# QUICK GUIDE N-COM EASYSET

Installazione del programma su PC (sistema operativo Windows) e operazioni principali

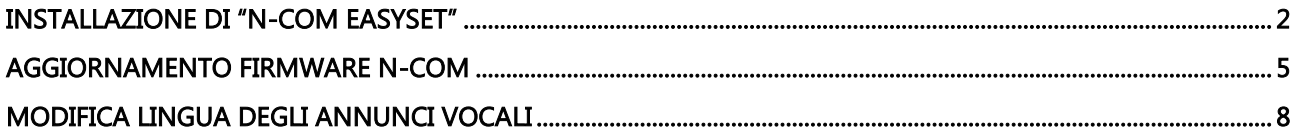

#### <span id="page-1-0"></span>INSTALLAZIONE DI "N-COM EASYSET"

"N-Com Easyset" consente di configurare il proprio sistema N-Com impostando a piacimento alcuni parametri audio, memorizzando le stazioni radio preferite, aggiornando il firmware, ecc.

Per installare il programma, procedere come segue:

• Scaricare la versione di "N-Com Easyset" adatta al proprio sistema operativo dal sito [www.n-com.it](http://www.n-com.it/) e successivamente procedere con l'installazione cliccando sul file .exe. Nota: nel caso in cui venga visualizzata la schermata sottostante, premere il tasto ESEGUI.

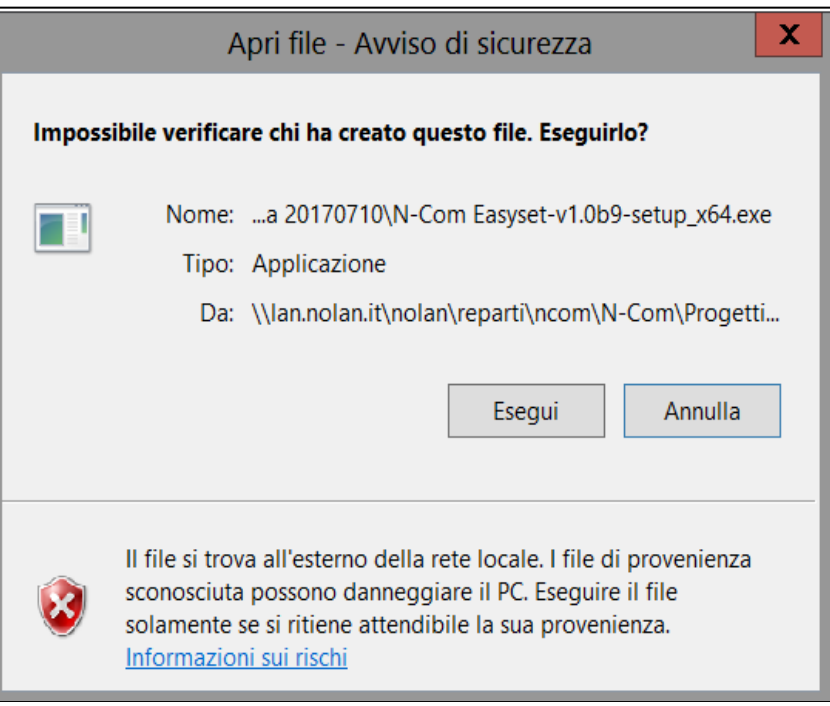

Img. 1

Cliccare "NEXT"

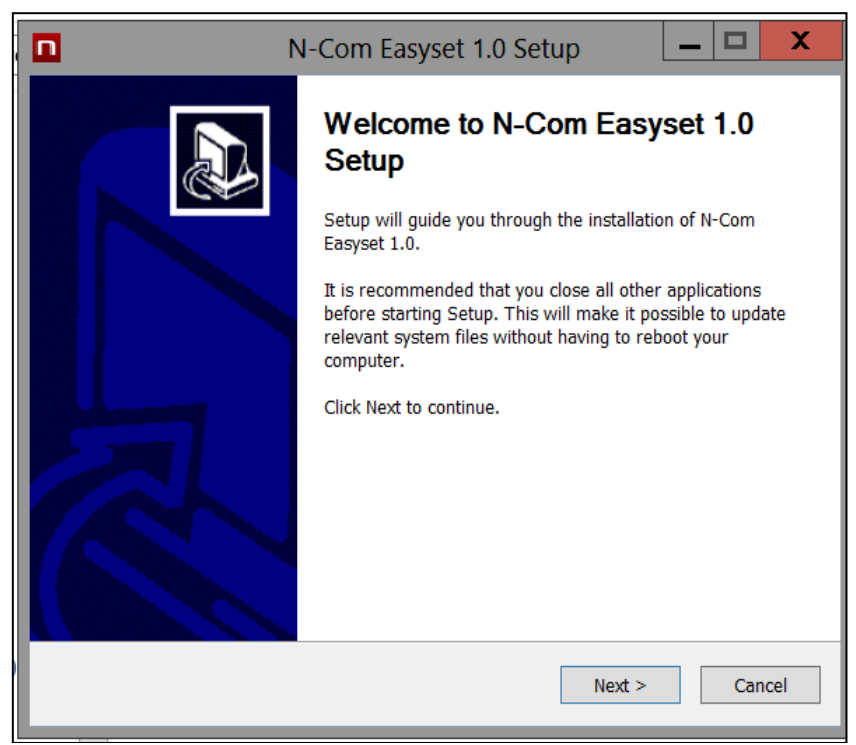

Img. 2

Cliccare "INSTALL" e la procedura di installazione del programma verrà avviata correttamente.

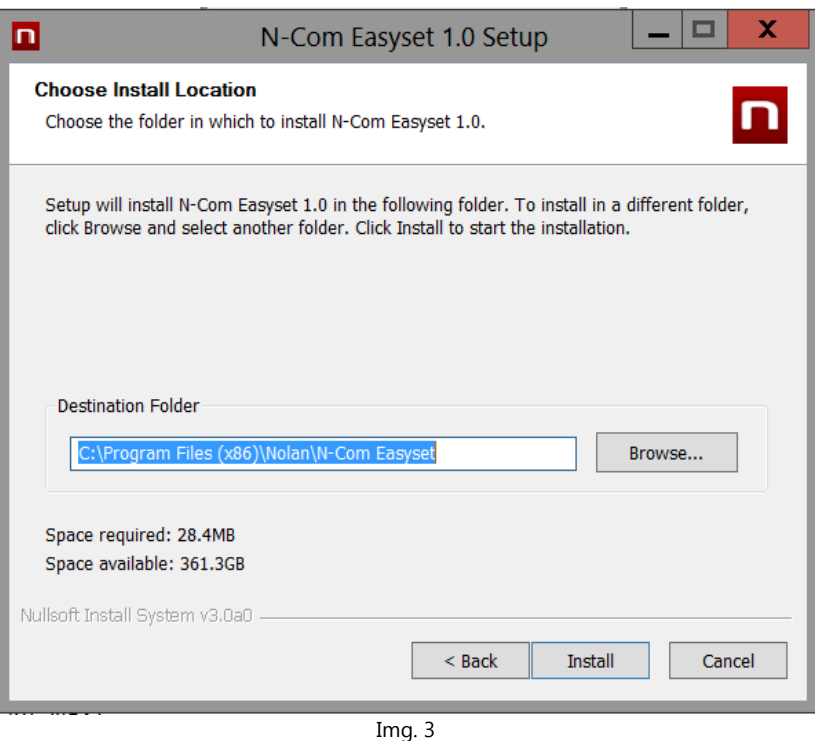

 Quando viene visualizzata la schermata sottostante, è consigliabile collegare il proprio dispositivo N-Com al PC: in questo modo verranno installati i driver USB del dispositivo e l'aggiornamento del software risulterà semplificato.

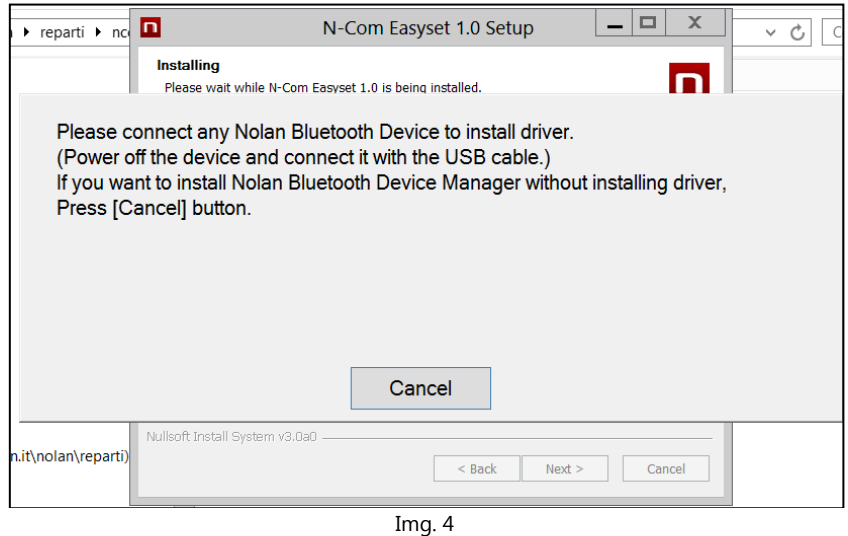

- Premere "AVANTI" per confermare l'installazione dei driver USB sul PC: comparirà la schermata di conferma a destra.
- Cliccare "FINE" per chiudere la finestra di installazione.

## N-COM EASYSET QUICK GUIDE

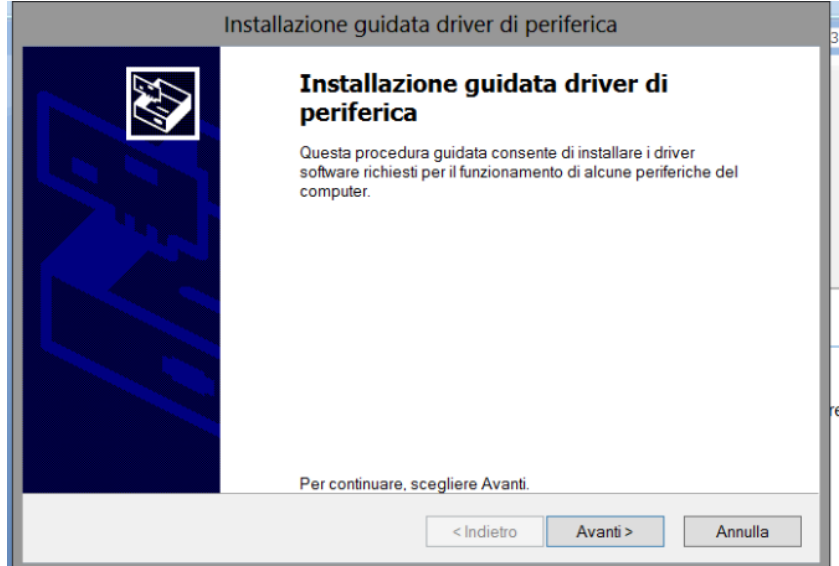

Img. 5

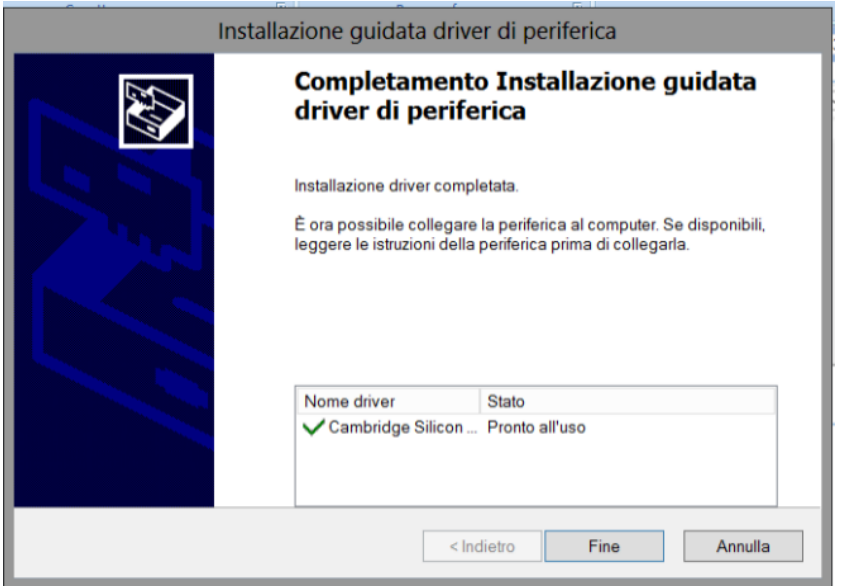

Img. 6

Il programma N-Com Easyset è ora installato sul PC.

#### <span id="page-4-0"></span>AGGIORNAMENTO FIRMWARE N-COM

"N-Com Easyset" consente di aggiornare il Firmware del sistema N-Com oppure modificare la lingua degli annunci vocali.

Procedere come segue:

- 1) Spegnere il sistema N-Com installato sul casco
- 2) Avviare il programma N-Com Easyset: apparirà la schermata di **BENVENUTO**.

Nota: in questa fase il sistema N-Com, anche se connesso al PC tramite cavo USB, non viene riconosciuto.

#### 3) Cliccare su "AVANTI".

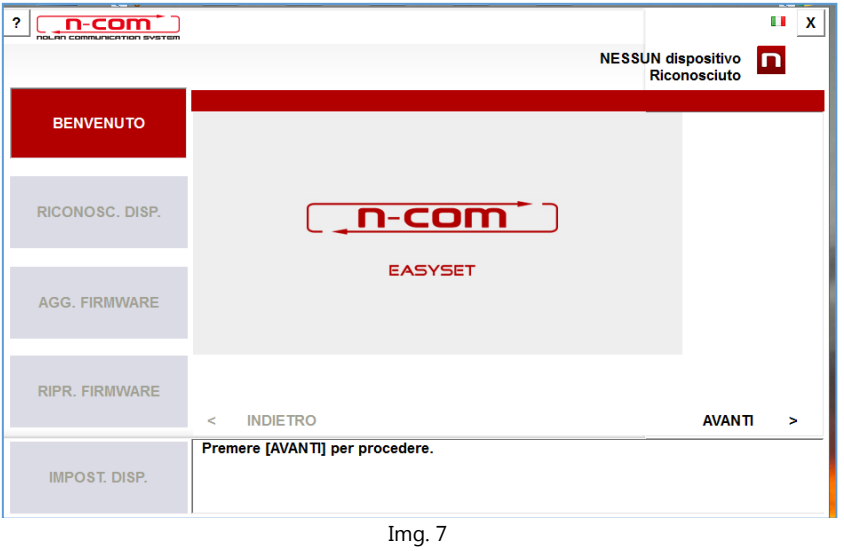

4) Nella schermata di RICONOSCIMENTO DISPOSITIVO, collegare il sistema N-Com al PC (se non già fatto in precedenza) e cliccare su "AVANTI".

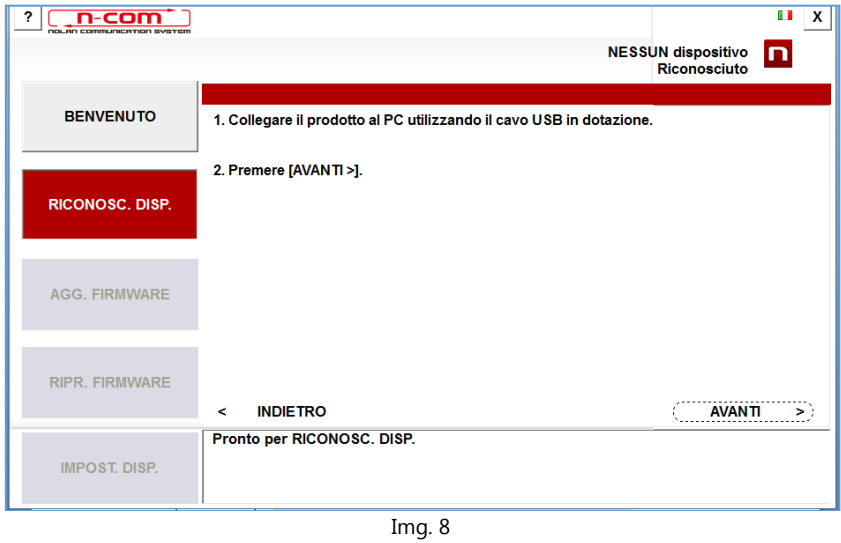

5) Il logo del sistema N-Com collegato viene visualizzato nella schermata di AGGIORNAMENTO FIRMWARE in alto a destra.

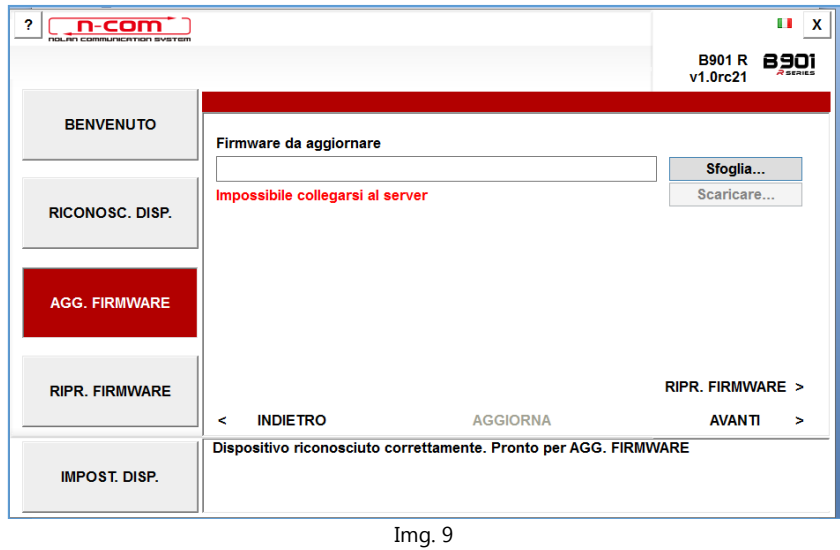

Attenzione: qualora il riconoscimento del sistema N-Com non dovesse andare a buon fine, si consiglia di:

- Sequire nel dettaglio le istruzioni di collegamento nella schermata RICONOSCIMENTO DISPOSITIVO.
- Se il riconoscimento non avviene, chiudere e riavviare "N-Com Easyset" e riprovare.
- Se il riconoscimento non avviene, contattare il servizio clienti info@n-com.it per ricevere assistenza tecnica. Indicare il codice DIAGNOSTIC LOG: cliccare con il tasto destro del mouse sulla schermata del programma, selezionare "REGISTRO DIAGNOSTICA" e selezionare il codice visualizzato.

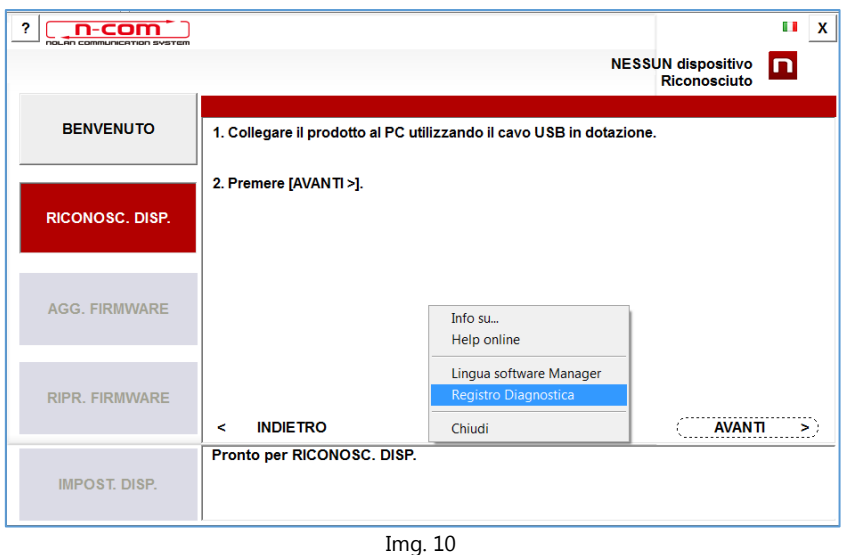

6) Nel caso in cui sia disponibile un aggiornamento firmware, l'indicazione viene visualizzata in un pop-up. Selezionare la lingua degli annunci vocali desiderata e premere "SI" per confermare.

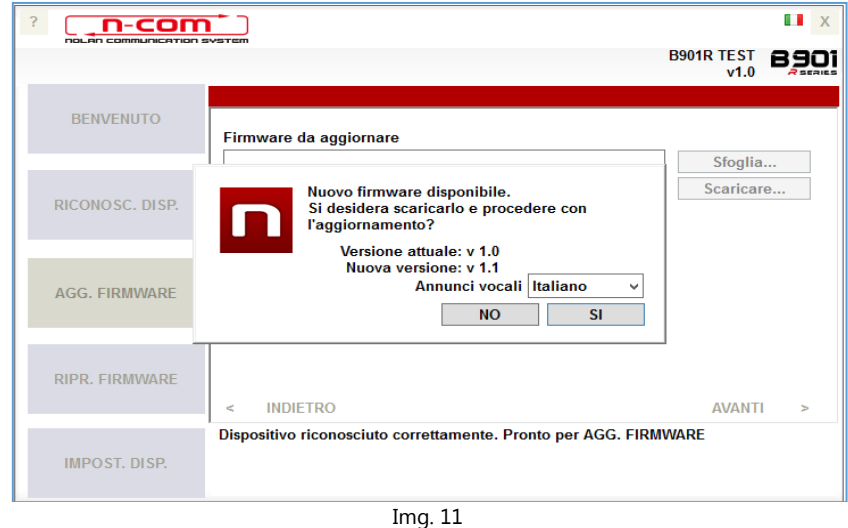

- 7) La procedura di aggiornamento del firmware ha inizio. IMPORTANTE: Non disconnettere il sistema N-Com dal PC mentre il firmware è in fase di aggiornamento. Non chiudere il programma N-Com Easyset durante l'aggiornamento del firmware.
- 8) Terminata la procedura, la versione firmware aggiornata viene visualizzata in alto a destra, vicino al logo del prodotto.

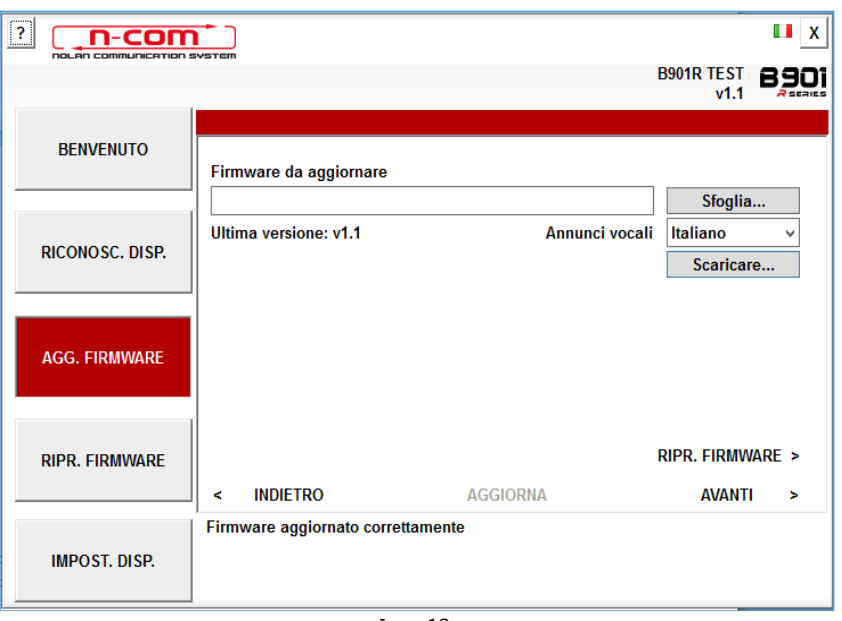

Img. 12

Per terminare l'uso di N-Com Easyset, chiudere l'applicazione, scollegare prima la presa USB dal computer e quindi il connettore collegato al casco.

Se l'aggiornamento firmware non va a buon fine, verificare il messaggio di errore visualizzato:

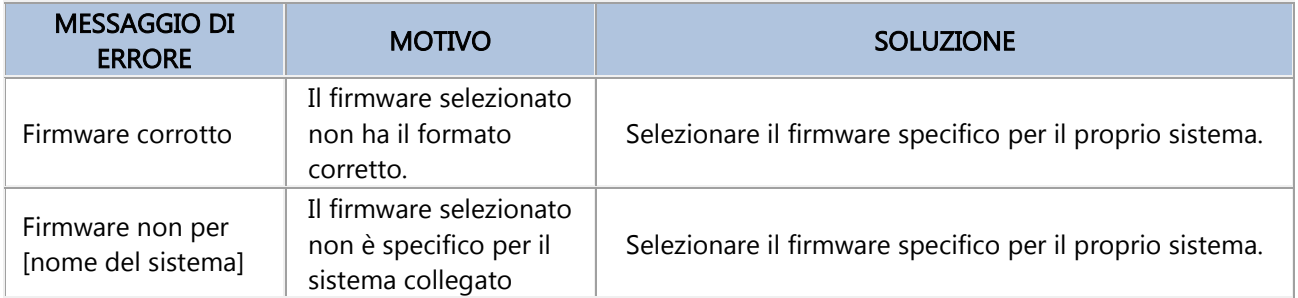

Si consiglia anche di:

- verificare che il sistema N-Com sia acceso
- verificare che il sistema N-Com sia correttamente collegato al computer tramite cavo USB fornito in dotazione
- verificare che il firmware selezionato sia specifico per il sistema N-Com collegato

Se il problema persiste, contattare il servizio clienti info@n-com.it per ricevere assistenza tecnica. Indicare il codice DIAGNOSTIC LOG: cliccare con il tasto destro del mouse sulla schermata del programma, selezionare "REGISTRO DIAGNOSTICA" e selezionare il codice visualizzato.

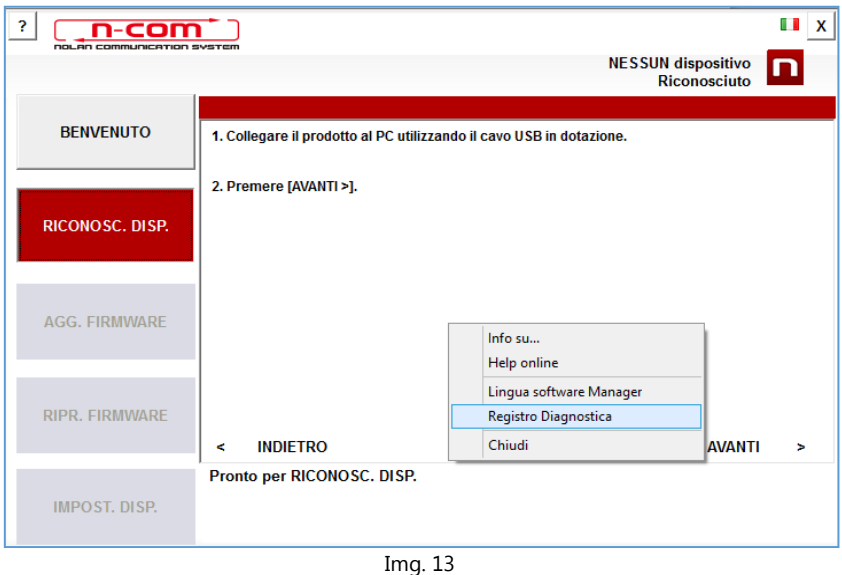

### <span id="page-7-0"></span>MODIFICA LINGUA DEGLI ANNUNCI VOCALI

N-Com Easyset consente di cambiare la lingua dei propri annunci vocali (Voice Prompt) anche se il proprio Firmware è già aggiornato all'ultima versione disponibile sul server.

Procedere come segue:

- 1. Seguire la procedura sopra descritta nei punti  $1 4$ .
- 2. Nella schermata AGGIORNAMENTO FIRMWARE.
	- Selezionare la lingua degli annunci vocali dal menu a tendina
	- Cliccare sul tasto "SCARICARE" e selezionare la cartella in cui salvare il file ".img" nel proprio PC.

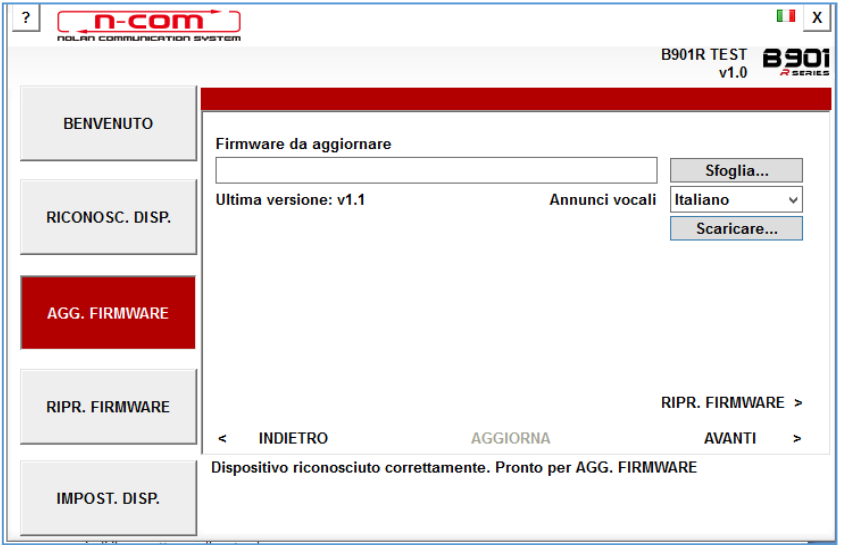

Img. 14

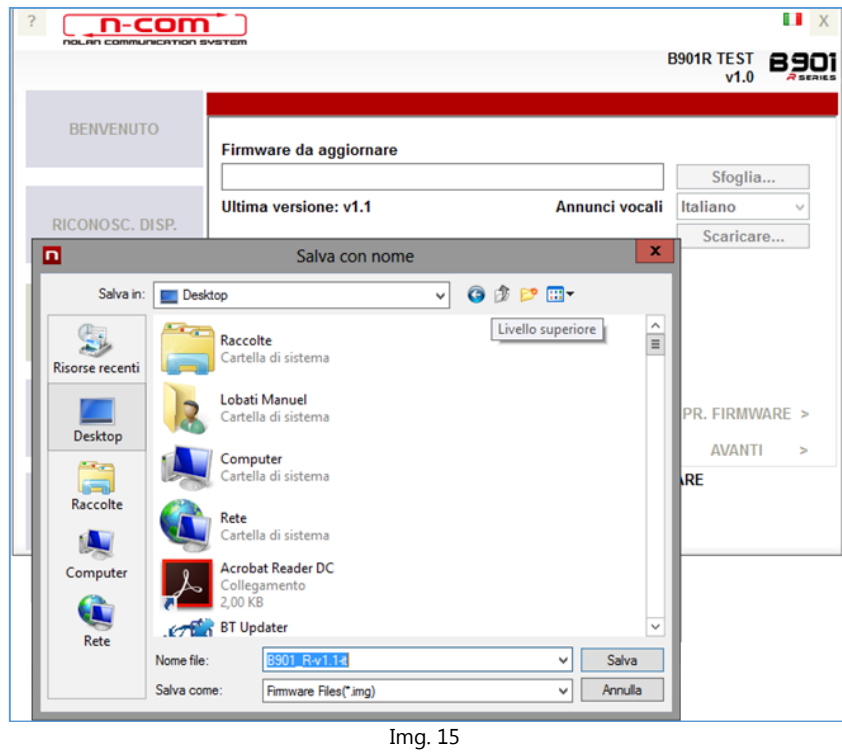

Il file ".img" scaricato è ora visibile nella casella "Firmware da aggiornare".

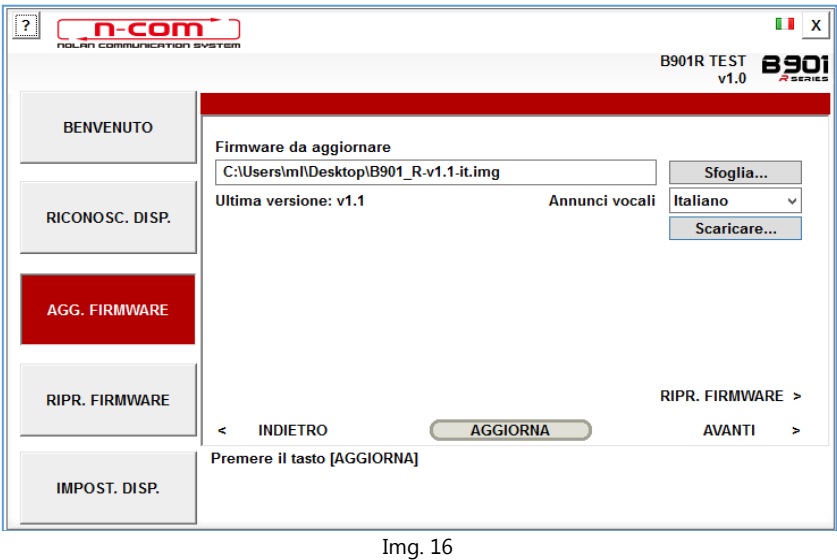

- Premere il pulsante "AGGIORNA". La procedura di aggiornamento del firmware verrà inizializzata.
- 3. Terminata la procedura, la versione firmware aggiornata viene visualizzata in alto a destra, vicino al logo del prodotto.

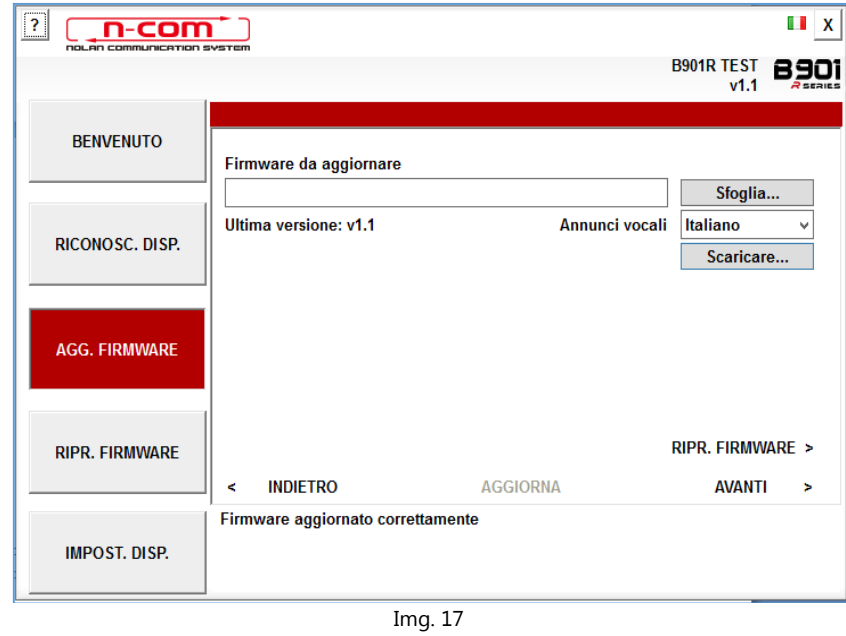

Per terminare l'uso di N-Com Easyset, chiudere l'applicazione, scollegare prima la presa USB dal computer e quindi il connettore collegato al casco.